## Difference between Cash & Profit and loss ledger account

| Basis                    | Cash Ledger                                                            | Profit and Loss Ledger                                                                                                    |
|--------------------------|------------------------------------------------------------------------|----------------------------------------------------------------------------------------------------|
| 1.<br>Groups             | The cash ledger is grouped under cash-<br>in-hand.                     | The profit and loss account ledger is grouped under primary.                                                                                                    |
| 2.<br>Opening<br>Balance | One can enter the<br>opening balance on<br>the day the books<br>begin. | The previous year's profit or loss is entered as the opening balance of the ledger. The balance entered is the opening profit/loss. It is shown in the balance sheet as the opening of the profit and loss account in the liabilities. |
| 3. Alter & Delete        | This ledger can be altered and deleted.                                | This ledger can not be deleted, but it can be modified.                                                                                                    |

# METHOD-1 Create Ledgers One by One

Go to **Gateway of Tally** > **Create** > type or select **Ledger** and press **Enter**. Alternatively, press **Alt+G** (Go To) > **Create Master** > type or select **Ledger** and press **Enter**.

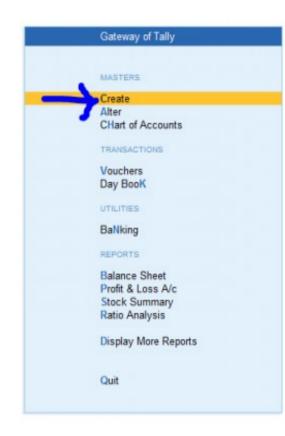

| TallyPrime    | MANAGE     |        |                                 |                 |                      |           |           |           |          | - 0     | y × |
|---------------|------------|--------|---------------------------------|-----------------|----------------------|-----------|-----------|-----------|----------|---------|-----|
| EDU           | K: Company | Y:Data | Z: Exchange                     | G: Go To        | <u>c</u>             | O: Import | E: Export | M: E-mail | P: Print | F1:Help |     |
|               |            |        |                                 | Max Electronics | _                    |           |           |           |          | ×       |     |
| CORRENT PER   |            |        |                                 | Master Creation |                      |           |           |           |          |         |     |
| 1-Apr-21 to 3 |            |        | List of Masters                 |                 |                      |           |           |           |          |         |     |
|               |            |        | List of masters                 |                 |                      |           |           |           |          |         |     |
| NAME OF COM   |            |        |                                 | Change          | Company<br>Show More |           |           |           |          |         |     |
| Max Electro   |            |        | Accounting Mas                  | iters           |                      |           |           |           |          |         |     |
|               |            |        | Group<br>Ledger                 |                 | _                    |           |           |           |          |         |     |
|               |            |        | Currency<br>Voucher Type        |                 |                      |           |           |           |          |         |     |
|               |            |        | Inventory Maste                 | rs              | -                    |           |           |           |          |         |     |
|               |            |        | Stock Group<br>Stock Category   |                 | _                    |           |           |           |          |         |     |
|               |            |        | Stock Item<br>Unit              |                 | _                    |           |           |           |          |         |     |
|               |            |        | Godown                          |                 |                      |           |           |           |          |         |     |
|               |            |        | Statutory Detail<br>GST Details | 5               | _                    |           |           |           |          |         |     |
|               |            |        | PAN/CIN Detail                  | s               | _                    |           |           |           |          |         |     |
|               |            |        |                                 |                 | _                    |           |           |           |          |         |     |
|               |            |        |                                 |                 | _                    |           |           |           |          |         |     |
|               |            |        |                                 |                 | _                    |           |           |           |          |         |     |
|               |            |        |                                 |                 |                      |           |           |           |          |         |     |
|               |            |        |                                 |                 |                      |           |           |           |          |         |     |
|               |            |        |                                 |                 |                      |           |           |           |          |         |     |
|               |            |        |                                 |                 |                      |           |           |           |          |         |     |
|               |            |        |                                 |                 |                      |           |           |           |          |         |     |
|               |            |        |                                 |                 |                      |           |           |           |          |         |     |
|               |            |        |                                 |                 |                      |           |           |           |          |         |     |
|               |            |        |                                 |                 |                      |           |           |           |          |         |     |

## **Create Ledgers in Tally Prime**

# Enter the Details: Write the Name of the ledger account. Duplicate names are not allowed. For example- Purchase or Sales.

Enter the Alias name: Alias is the nickname of the ledger account. It is not necessary. You can access the ledgers using their official name or the alias <u>name.</u>

| TallyPrime          | MANAGE     |                  |                      |                   |      |           |                     |          |         | - 0               |     |
|---------------------|------------|------------------|----------------------|-------------------|------|-----------|---------------------|----------|---------|-------------------|-----|
| EDU                 | K: Company | Y: Data          | Z: Exchange          | G: Go To          |      | O: Import | E:Export            | M:E-mail | P:Print | F1: Help          |     |
| Ledger Creation     |            |                  |                      | Max Electronics   |      | Tota      | I Opening Balan     | ce       |         | F2: Period        |     |
| Name :<br>(alias) : |            |                  |                      |                   |      | 1010      | in opening building |          |         | F3: Company       | 4   |
|                     |            |                  |                      |                   |      |           | 8,23,564.00         | Cr       |         |                   |     |
|                     |            |                  |                      |                   |      |           | Difference          |          |         | F4                | ¢   |
|                     |            |                  |                      | 4.76%.24%         |      |           | 8,23,564.00         | Cr       |         | F5                | ¢   |
| Under               |            | : Sales Accounts | Mailing              | Details           |      |           |                     |          |         | F6                | ¢   |
|                     |            |                  | Address              |                   | -    |           |                     |          |         | F7                | ¢   |
| Type of Ledger      |            |                  |                      |                   |      |           |                     |          |         | F8                | ¢   |
| Type of Longer      |            |                  |                      |                   |      |           |                     |          |         | F9                | ¢   |
|                     |            |                  |                      |                   |      |           |                     |          |         | F10: Other Master | s c |
|                     |            |                  |                      |                   |      |           |                     |          |         |                   |     |
| Statutory Deta      | ils        |                  | Banking              | Details           |      |           |                     |          |         | I: More Details   | ¢   |
| Is GST applical     |            | + Applicable     |                      | pank details      | : No |           |                     |          |         |                   |     |
| Set/Alter GS        | T Details  | No               | Tax Reg              | istration Details |      |           |                     |          |         |                   |     |
| Type of Supp        | ły         | Services         | PAN/IT N             | lo.               | 2    |           |                     |          |         |                   |     |
|                     |            |                  |                      |                   |      |           |                     |          |         |                   |     |
|                     |            |                  |                      |                   |      |           |                     |          |         | L:Get GSTIN/UIN   | c   |
|                     |            |                  |                      |                   |      |           |                     |          |         |                   |     |
|                     |            |                  |                      |                   |      |           |                     |          |         |                   |     |
|                     |            |                  |                      |                   |      |           |                     |          |         |                   |     |
|                     |            |                  |                      |                   |      |           |                     |          |         |                   |     |
|                     |            |                  |                      |                   |      |           |                     |          |         |                   |     |
|                     |            |                  |                      |                   |      |           |                     |          |         |                   |     |
|                     |            | Op               | ening Balance ( on ' | I-Apr-21) :       |      |           |                     |          |         | F12: Configure    | ¢   |

Select Group category: You need to select the group from the List of Groups. Press ALT+ C to create a new group during this step. For example, Sales will come under Sales Account or Central Tax under Duties & Taxes (Current Liabilities).

Click >F12, and change GST, Bank and other details, if needed. Click >f11, Inventory settings if you maintain accounts with inventory. Change Inventory values are affected to Yes.

| TallyPrime                              | MANAGE                                                                           |             |                                                       |                                                                                                    |             |                  |                 |          | - 0                       | ×           |
|-----------------------------------------|----------------------------------------------------------------------------------|-------------|-------------------------------------------------------|----------------------------------------------------------------------------------------------------|-------------|------------------|-----------------|----------|---------------------------|-------------|
|                                         | K: Company Y: Data                                                               | Z: Exchange | G: Go                                                 | <u>O</u> :                                                                                                    | Import      | E: Export        | M:E-mail        | P: Print | F1:Help                   |             |
| Company Features /<br>Name Si<br>(ahas) | Alteration                                                                       |             | Max Elec                                              | tronics                                                                                                    |             |                  |                 |          | F2: Period<br>F3: Company | 4           |
|                                         | Company: Max Electronics                                                         |             |                                                       |                                                                                                    |             |                  | -               |          | F5                        | 4           |
|                                         | Show more features : Yes<br>Show all features : Yes                              |             |                                                       |                                                                                                    |             |                  |                 |          | F6<br>F7                  | c<br>c      |
|                                         | Accounting<br>Maintain Accounts<br>Enable Bill-wise entry<br>Enable Cost Centres |             | : Yes<br>: Yes<br>: No                                | Taxation<br>Enable Goods and Services Tax (GST<br>Enable Tax Deducted at Source (TDS)<br>Enable Tax Collected at Source (TCS)                           | )           | :                | Yes<br>No<br>No |          | F8<br>F9<br>F10           | c<br>c<br>c |
|                                         | Maintain Inventory                                                               |             | : No<br>: Yes<br>: Yes                                | Enable Value Added Tax (VAT)<br>Enable Excise<br>Enable Service Tax                                                                                     |             | :                | No<br>No<br>No  |          | I: More Details           | ¢           |
|                                         | Enable multiple Price Levels                                                     | 15          | : Yes<br>: No<br>: No<br>: No<br>: No<br>: No<br>: No | Online Access<br>Enable Browser Access for Reports<br>Enable Tally.NET Services for Remote /<br>Payroll<br>Maintain Payroll<br>Enable Payroll Statutory | Access & Sj | vnchronisation : | Yes<br>No<br>No |          |                           |             |
|                                         | Use separate Actual and Billed G                                                 |             |                                                       | Others<br>Enable multiple addresses<br>Mark modified vouchers                                                                                           |             | :                | No<br>No        |          |                           |             |

Opening Balance (on 1-Apr-21) :

Opening Balance: Entering the opening balance is needed when the ledger account is an asset or a liability. Also, if a ledger has an opening balance as of the beginning of books, the amount comes under this section.

Accept the Screen, as always you can use shortcut and <u>Press> ctrl+A to save.</u> You have successfully understood to Create Ledgers in Tally <u>Prime.</u>

| TallyPrime                 | MANAGE     |                    |                    |                            |       |                         |           |          | - 0                | ×   |
|----------------------------|------------|--------------------|--------------------|----------------------------|-------|-------------------------|-----------|----------|--------------------|-----|
| EDU                        | K: Company | Y:Data             | Z: Exchange        | G: Go To                   | O: Im | port <u>E</u> :Export   | M: E-mail | P: Print | F1: Help           |     |
| Ledger Creation            | (1) (i)    |                    |                    | Max Electronics            |       | Total Opening Bala      |           |          | F2: Period         | 1   |
| Name<br>(alias)            | Sales      |                    |                    |                            |       | Total Opening bail      | ance      |          | F3: Company        |     |
|                            |            |                    |                    |                            |       |                         |           |          |                    |     |
|                            |            |                    |                    |                            |       | 8,23,564.<br>Difference | 00 Cr     |          | F4                 |     |
|                            |            |                    |                    |                            |       | 8,23,564                | 00 Cr     |          | F5                 |     |
| Under                      |            | Sales Accounts     |                    | g Details                  |       |                         |           |          | F6                 |     |
| Under                      |            | . Sales Accounts   | Name<br>Addres     | 5                          |       |                         |           |          | F7                 |     |
|                            |            |                    |                    | 5                          |       |                         |           |          | F8                 |     |
| Type of Ledge              | r          | • Not Applicable   | e                  |                            |       |                         |           |          |                    |     |
|                            |            |                    |                    |                            |       |                         |           |          | F9                 |     |
|                            |            |                    |                    |                            |       |                         |           |          | F10: Other Masters | 6 4 |
|                            |            |                    |                    |                            |       |                         |           |          |                    |     |
| Statutory Det              | ails       |                    | Bankir             | g Details                  |       |                         |           |          | I: More Details    |     |
| Is GST applic              | able       | + Applicable       | Provide            | bank details : No          | •     |                         |           |          |                    |     |
| Set/Alter G<br>Type of Sup |            | : No<br>: Services |                    | gistration Details         |       |                         |           |          |                    |     |
| Type of Sul                | рру        | . Services         | PAN/IT             | No. :                      |       |                         |           |          |                    |     |
|                            |            |                    |                    |                            |       |                         |           |          |                    |     |
|                            |            |                    |                    |                            |       |                         |           |          | L: Get GSTIN/UIN   |     |
|                            |            |                    |                    |                            |       |                         |           |          | - Into             |     |
|                            |            |                    |                    |                            |       |                         |           |          |                    |     |
|                            |            |                    |                    |                            |       |                         |           |          |                    |     |
|                            |            |                    |                    |                            |       |                         |           |          |                    |     |
|                            |            |                    |                    |                            |       |                         |           |          |                    |     |
|                            |            |                    |                    |                            |       | Accep                   | (?        |          |                    |     |
|                            |            | Ope                | ening Balance ( or | 1-Apr-21) : 8,23,564.00 Cr |       | Yes or                  | No        |          | F12: Configure     |     |

## <u>METHOD -2</u> Ledger Creation from Transaction

Enter the Details: Write the Name of the ledger account. Duplicate names are not allowed. For example- Purchase or Sales.

Enter the Alias name: Alias is the nickname of the ledger account. It is not necessary. You can access the ledgers using their official name or the alias name.

### METHOD -3

## **To Create multiple ledgers in Tally Prime.**

- **1-** We need to go to Gateway of Tally Prime.
- **2- Now Gateway of tally Prime we need to go to Charts of accounts.**
- **3-** Now from the chart from chart of accounts, we need to select Ledger.
- **4-** Now from Ledger press ALT+ H from the keyboard.
- **5-** A new window on Screen appear from there we need to select Multiple Create.
- 6- Now a new window appears to select the Group under which multiple ledgers needs to be created.
- 7- Type the name of the ledger if any Opening type it otherwise leaves it blank.
- 8- Your multiple ledgers are created.

#### CURRENT PERIOD

1-Apr-20 to 31-Mar-21

NAME OF COMPANY

MOHAN

# **Gatewateway of Tally >**

CURRENT DATE

DATE OF LAST ENTRY

1-Apr-20

Wednesday, 1-Apr-2020

# **Charts of Accounts >**

Ledger + Press ALT+H

+ select multiple create

| Gateway of Tally     |
|----------------------|
| MASTERS              |
| Create               |
| Alter                |
| CHart of Accounts    |
| TRANSACTIONS         |
| Vouchers             |
| Day BooK             |
| UTILITIES            |
| BaNking              |
| REPORTS              |
| Balance Sheet        |
| Profit & Loss A/c    |
| Stock Summary        |
| Ratio Analysis       |
| Display More Reports |
| Quit                 |

Activate Go to Setti

#### MOHAN

### Chart of Accounts

Ledgers

Elst of Masters

#### Change Company Show Inactive

### Accounting Masters

Groups

Ledgers

Voucher Types

Currencies

Budgets

Scenarios

### Inventory Masters

Stock Groups

Stock Items

Stock Categories

Units

Locations

### Gateway of I

#### MASTERS

Create Alter CHart of Acci

#### THANSAG FON

Vouchers Day Book

UTH ITHES

BaNking

REPORTS

Balance She Profit & Loss Stock Summ Ratio Analysi

**Display More** 

Quit

|                                                                | K:Company    | Y:Data | Z: Exchange | <u>G</u> : Go To | <u>O</u> : Import | E: Export | <u>M</u> :E-mail | P:Print       | F1:Help                        |   |
|----------------------------------------------------------------|--------------|--------|-------------|------------------|-------------------|-----------|------------------|---------------|--------------------------------|---|
| Chart of Accounts                                              |              |        |             | MOHAN            |                   |           |                  | ×             | F2: Period                     | ¢ |
| List of Ledgers                                                |              |        |             |                  |                   |           |                  | For 1-Apr-20  | F3: Company                    | ¢ |
| Assets                                                         |              |        |             |                  |                   |           |                  |               | F4                             | < |
|                                                                |              |        |             |                  |                   |           |                  |               |                                |   |
| Current Assets<br>Bank Accounts                                |              |        |             |                  |                   |           |                  |               | F5: Ledger View                | ¢ |
| BANK A/C<br>Cash-in-Hand                                       |              |        |             |                  |                   |           |                  |               | F6                             | ¢ |
| Cash<br>Deposits (Asset                                        | ;)           |        |             |                  |                   |           |                  |               | F7                             | ¢ |
| Loans & Advar<br>Stock-in-Hand                                 | ices (Asset) |        |             |                  |                   |           |                  |               | F8                             | ¢ |
| Sundry Debtor                                                  | 5            |        |             | ALT+H            |                   |           |                  |               | F9                             | ¢ |
| Fixed Assets<br>Air Condioner                                  |              |        |             |                  |                   |           |                  |               | F10: Other Masters             | ¢ |
| CCTV Camera<br>Cell Phones                                     |              |        |             |                  |                   |           |                  |               |                                |   |
| Cell Phones<br>Chairs                                          |              |        |             |                  |                   |           |                  |               | B:Basis of Values              | c |
| Investments<br>Misc. Expenses (                                | ASSET)       |        |             |                  |                   |           |                  |               | H: Change View                 | _ |
|                                                                | ASSLI        |        |             |                  |                   |           |                  |               |                                | È |
| Liabilities                                                    |              |        |             |                  |                   |           |                  |               | <u>↓</u> :Exception<br>Reports | ¢ |
| Branch / Divisior<br>Capital Account                           | S            |        |             |                  |                   |           |                  |               |                                | - |
| Reserves & Su<br>Current Liabilitie                            | rplus        |        |             |                  |                   |           |                  |               | H: Multi-Masters               | ¢ |
| Duties & Taxes<br>CGST<br>SGST<br>Provisions<br>Sundry Credito |              |        |             |                  |                   |           |                  |               | _                              |   |
| Loans (Liability)<br>Bank OD A/c                               |              |        |             |                  |                   |           |                  |               |                                |   |
| Secured Loans                                                  |              |        |             |                  |                   |           | A ati            | ivate Windows |                                |   |

Suspense A/c

Activate Windows

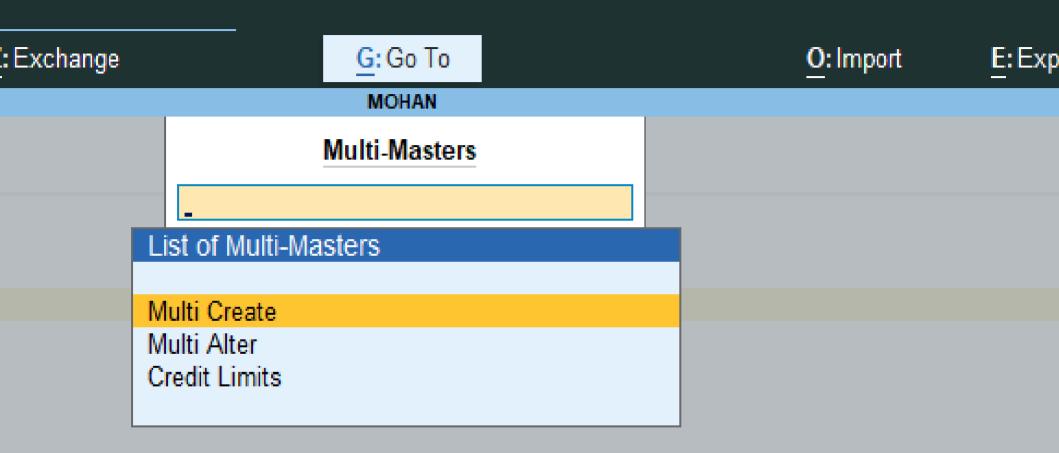

| Tallvi  | Prime         | MANAGE       |        |                     |                  |                   |              |          |                       | —                     | o ×     |
|---------|---------------|--------------|--------|---------------------|------------------|-------------------|--------------|----------|-----------------------|-----------------------|---------|
| EDI     | J             | K: Company   | Y:Data | <u>Z</u> : Exchange | <u>G</u> : Go To | <u>O</u> : Import | E:Export     | M:E-mail | P:Print               | F1:Help               |         |
| Multi L | edger Alterat | tion         |        |                     | MOHAN            |                   |              |          | ×                     | F2: Period            | c       |
| Under   | Group         | : Fixed A    | ssets  |                     |                  |                   |              |          | For 1-Apr-20          |                       |         |
|         |               |              |        |                     |                  |                   |              |          |                       | F3: Compa             |         |
| S.No.   | Nam           | ne of Ledger |        |                     |                  |                   | Under        | •        | Opening Balance Dr/Cr | F4: Group             | C       |
| 1       | Air Condi     | ioner        |        |                     |                  |                   | Fixed Assets |          |                       |                       |         |
|         | CCTV Car      |              |        |                     |                  |                   | Fixed Assets |          |                       | F5                    | c       |
|         | Cell Phor     | ies          |        |                     |                  |                   | Fixed Assets |          |                       | F6                    |         |
| 4.      | Chairs        |              |        |                     |                  |                   | Fixed Assets |          |                       |                       | ×       |
|         |               |              |        |                     |                  |                   |              |          |                       | F7                    | ¢       |
|         |               |              |        |                     |                  |                   |              |          |                       | F8                    | ¢       |
|         |               |              |        |                     |                  |                   |              |          |                       | F9                    | ¢       |
|         |               |              |        |                     |                  |                   |              |          |                       | F10                   | ¢       |
|         |               |              |        |                     |                  |                   |              |          |                       |                       |         |
|         |               |              |        |                     |                  |                   |              |          |                       | L: More Det           | tails   |
|         |               |              |        |                     |                  |                   |              |          |                       |                       |         |
|         |               |              |        |                     |                  |                   |              |          |                       | B: Zero Op<br>Balance | ening ( |
|         |               |              |        |                     |                  |                   |              |          |                       | H: Change<br>Group    | Parent  |
|         |               |              |        |                     |                  |                   |              |          |                       |                       |         |
|         |               |              |        |                     |                  |                   |              |          |                       |                       |         |
|         |               |              |        |                     |                  |                   |              |          |                       |                       |         |
|         |               |              |        |                     |                  |                   |              |          |                       |                       |         |
|         |               |              |        |                     |                  |                   |              |          |                       |                       |         |

How to alter multiple ledger in Tally prime

Go to gateway of tally >Chart of Accounts >Ledger> ALT+H >multi Alter

select the group of ledger

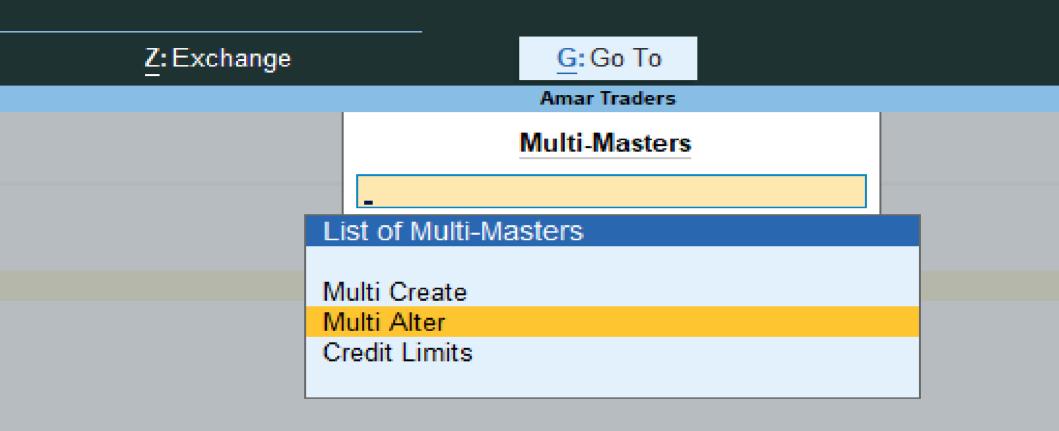